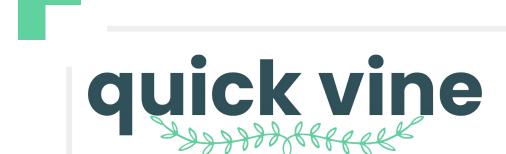

Powered Lists: Streamlining Data Inputs Across Teams

### INTRODUCTION

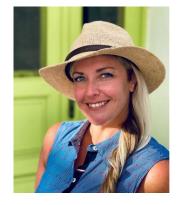

**Rebekah Garner** 

**Customer Success** 

rgarner@claravine.com

### **AGENDA**

01 Global Campaign Identifier

Unique Identifier for a Campaign

03 Other Ideas

**Uses are Limitless** 

**02** Audience Name

**Consistent Audience Names Across Channels** 

04 Q&A & Resources

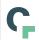

# Separate Templates for Separate Workstreams

### Teams own their parts independently

There are many teams and data points in the creation of marketing standards practice Each team specializes in their data points, such as creative, audience, campaign data

#### Use different templates in Claravine to connect teams and data

Each team can input their relevant data in Claravine to collect all campaign information in one place. For example:

- The media planning team can have a template for global campaign details, such as region/country, brand, product, agency, and advertiser.
- The **creative team** can have a template for all the asset names, sizes, and formats.
- The audience team can have a template for the objective, audience source, category, segments, initiatives, and other audience-specific information.

### Ultimately, creating a standardized data model for your business

- Easily share enriched data from the specialized teams to the Ad Ops/Trafficking teams without additional clarification on inputs.
- Ensure that analytics has precise data from the specialized teams to produce detailed insights and actionable next steps to drive the business forward.

01

# Global Campaign Identifier

**Create a Unique Identifier for a Campaign** 

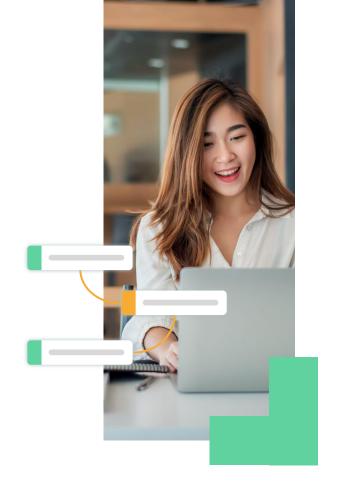

## Unique Campaign Data with a Global Campaign ID

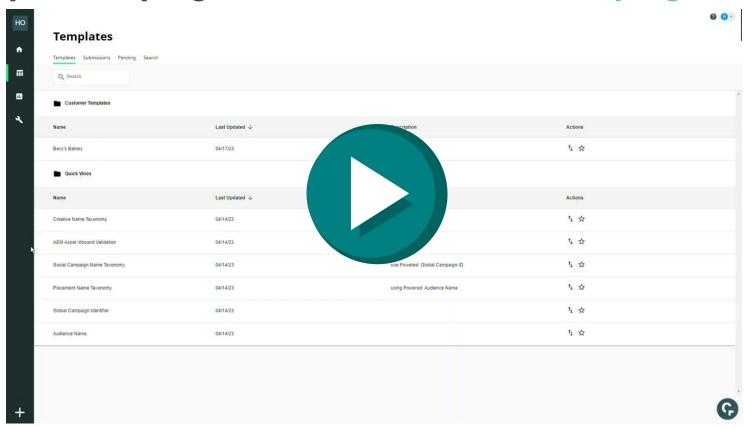

## Unique Campaign Data with a Global Campaign ID

**Global Campaign ID Template** 

| xt        |
|-----------|
| ah Garner |
| ah Garner |
| ah Garner |
| 9         |

The **Global Campaign ID Template** assigns a unique ID to a global campaign event plus details

All submission data is saved to a "powered" list.

powered list - a collection of all submissions

#### Example of the "powered list"

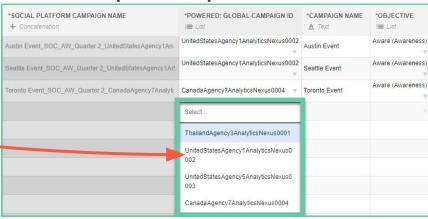

All media campaign naming templates reference the **Global Campaign ID "powered" list** where users select the Global Campaign ID and all the fields used to create the Global Campaign ID are brought in - **fewer clicks for users!** 

# **02** Audience Name

**Consistent Audience Names Accessible to Media Name Creation** 

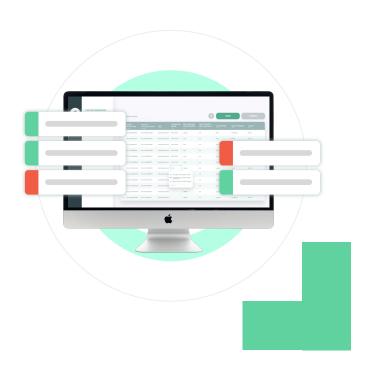

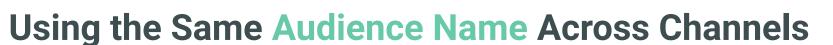

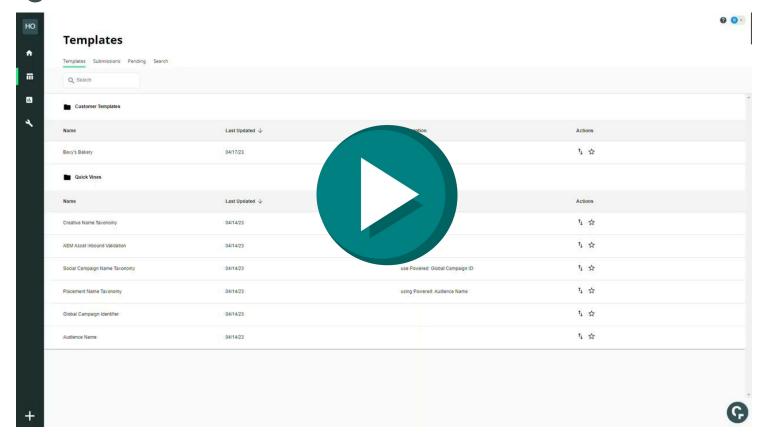

## **Using the same Audience Name Across Channels**

**Audience Name Template** 

| AUDIENCE NAME                  | ₹             | REGION  | COUNTRY | AGENCY   | BUSINESS UNIT | ATTRIBUTE CATEGORY |
|--------------------------------|---------------|---------|---------|----------|---------------|--------------------|
| co Autofill                    | 0             | :≡ List | :≡ List | :≡ List  | := List       | i≡ List            |
| england_consumer_blk_co_1p_d   | lemointerests | EMEA    | England | Agency 5 | consumer      | Contextual         |
| england_consumer_blk_be_in_c   | lemointerests | EMEA    | England | Agency 5 | consumer      | Behavioral         |
| england_consumer_blk_de_1p_d   | lemointerests | Elvie   | England | Agency 5 | consumer      | Demographic        |
| england_consumer_blk_ge_1p_d   | lemointerests | EMEA    | England | Agency 5 | consumer      | Coographical       |
| england_retail_blk_co_2p_demoi | interests     | EMEA    | England | Agency 5 | retail        | Contextual         |
| england_retail_blk_be_2p_demo  | interests     | EMEA    | England | Agency 5 | retail        | Behavioral         |
| england_retail_blk_de_2p_demo  | interests     | EMEA    | England | Agency 5 | retail        | Demographic        |
| england retail blk ge 2p demo  | interests     | EMEA    | England | Agency 5 | retail        | Geographical       |

The **Audience Name Template** is only accessed by that team. It will require users input from a standardized list. Ensuring Ad Ops teams have the information they need.

All submission data is saved to a "powered" list.

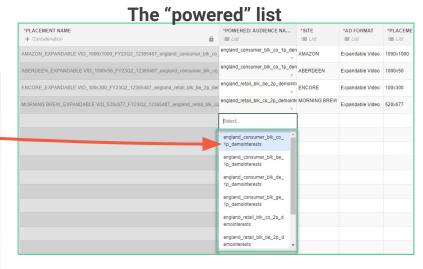

All media naming templates reference the **Audience Name "powered" list** 

Users select the Audience Name and all the fields used to create the Audience Name are brought in – **Accurate audience insights!** 

**03** Uses are limitless

Here are some ideas to get you started!

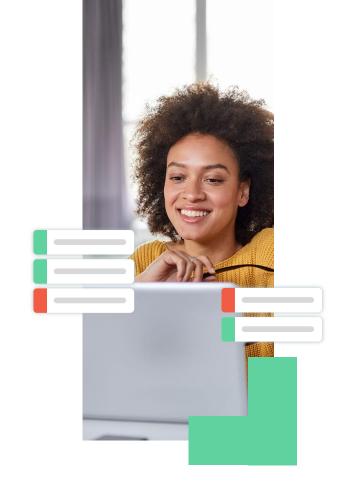

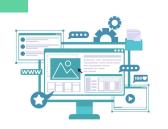

# **Example 1: Global Campaign Name** for Publications

**Template 1** is the Global Campaign Name. Fields could be agency, brand/product, account manager, campaign name, launch dates, etc.

**Template 2** each Regional office creates the publication details and ladders up to the Global Campaign Name

### **Example:**

Global Campaign Name = Health Information

### **Example:**

Publications = About Vitamin D; Know Your LDL/HDL Levels; Normal Heart Rate Range

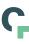

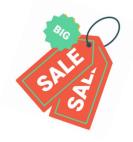

# **Example 2: Offer Codes**

**Template 1** generates the Offer codes

### **Example:**

Offer Code = 20% Off for Black Friday (20BF shortened name) **Template 2** creates Display and Social Creative Name taxonomy templates

### **Example:**

Social Creative Name Template = US\_FB\_20BF\_15s\_ShopNow\_20230420

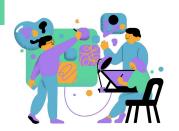

# **Example 3: Creative Content**

**Template 1** correct creative asset details identified by a Creative File ID in a digital warehouse

**Template 2** agencies and Ad Ops teams pick the Creative ID per ad

### **Example:**

Creative ID = 12345, identify the format type, size, background details, product, product color, asset filename

### **Example:**

Paid Media Template = select the Creative ID and metadata is pre-populated. Fields will automatically be included in the Creative Name taxonomy.

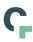

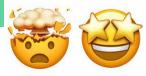

# **Utilize Adobe Experience Manager**

| ASSET TITLE             | ASSET DESCRIPTION =                | ASSET TYPE ∓  i≡ List | FILE FORMAT <u>A</u> Text | TAG ID<br>:≡ List          |
|-------------------------|------------------------------------|-----------------------|---------------------------|----------------------------|
| Hiker Himalayas Updated | Hiker walks on train in Himalayas  | Lifestyle Image       | image/jpeg                |                            |
| Trekker Ama Dablam      | Trekker below Ama Dablam in t      | Lifestyle Image       | image/jpeg                |                            |
| Trekker Khumbu Valley   | Trecker in Himalayas, Khumbu       | Lifestyle Image       | image/jpeg                |                            |
|                         | Female hiking in red coat - Colt   |                       | image/jpeg                | we-retail:activity/hiking  |
|                         | AEM description for demo purp      |                       | image/jpeg                |                            |
| Fitness Woman           | Healthy lifestyle fitness sporty w | 1                     | image/jpeg                | we-retail:activity/running |
| Marathon Shoes          | Marathon running race, runners     |                       | image/jpeg                | we-retail:activity/running |
| Running Couple Mountain | Woman and man runners trainin      |                       | image/jpeg                | we-retail:activity/running |
| Running Desert Woman    | Woman winter and autumn runn       |                       | image/jpeg                | we-retail:activity/running |

Use a template to sync inbound **Adobe Experience Manager**, including AEM Asset ID and metadata.

The template can validate metadata from AEM using lists and field governance.

All submission data is saved to a "powered" list or collection of all submissions

All media naming templates reference the **Asset Title** "powered" list

Users will select the Asset Title and creative fields pre-populate based on the selection.

| *FINAL CREATIVE NAME + Concatenation     | *MARKETING STRATE | POWERED: ASSET TITLE  i  i  i  List | *VERSION<br>i≡ List | *CTA<br>:≡ List | *BUSINESS |
|------------------------------------------|-------------------|-------------------------------------|---------------------|-----------------|-----------|
| Sports_Mountain Biking_V1_NA_consumer    | Sports v          | Mountain Biking                     | V1 =                | NA v            | consumer  |
| Events_Camp Summer Night_V1_NA_consu     | Events v          | Camp Summer Night                   | V1 ==               | NA Ψ            | consumer  |
| Clothing_Women's Shirts_V1_ShopNow_cor   | Clothing          | Women's Shirts                      | V1 ==               | ShopNow         | consumer  |
| Events_Ice Climbing Group_V1_NA_consum   | Events v          | Ice Climbing Group                  | V1 =                | NA v            | consumer  |
| Clothing_Pipeline Blue Shorts_V1_ShopNow | Clothing          | Pipeline Blue Shorts                | V1 ==               | ShopNow         | consumer  |
| Clothing_V2_ShopNow_consumer             | Clothing          | Select                              | V2 v                | ShopNow =       | consumer  |
|                                          |                   | Ice Climbing Group                  |                     |                 |           |
|                                          |                   | Chain Tool                          |                     |                 |           |
|                                          |                   | Frame 11 Title                      |                     |                 |           |
|                                          |                   | Mountain Biking                     |                     |                 |           |
|                                          |                   | Camp Summer Night                   |                     |                 |           |
|                                          |                   | Women's Shirts                      |                     |                 |           |

Accurate and details creative insights!

# **How to create a Powered List**

Reminder: Think of Powered Lists as a collection, library, or lookup of all submissions on a template.

### Step 1:

Create any **Pick Lists** that you need in your List-Powering template

### Step 2:

Create the List-Powering Field Set

### Step 3:

Create the List-Powering Template

### Step 4:

Create a submission (at least 1 row) using the **List-Powering Template** 

### Step 5:

In the Pick List menu, create a new **Powered Pick List**. Recommend naming "Collection" or "Powered". Make sure the first column of the list is the lookup value

• **Hint:** use the Move to Start.

### Step 6:

Create a **Powered Field Set** using the powered pick list values \*hint use Import List function, note the powered fields.

Add any other fields the user needs to input.

### Step 7:

Create a **Powered Template** and reorder as needed. In the submission table, users select the column 1 value, all other mapped fields auto-populate

04

# Q&A and More Resources

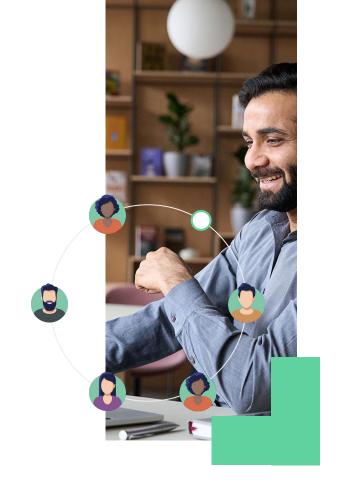

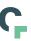

### **Questions & Answers**

Use the Q&A tab within Zoom to submit anonymous questions!

Poll

How could "powered" lists help your organization?

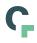

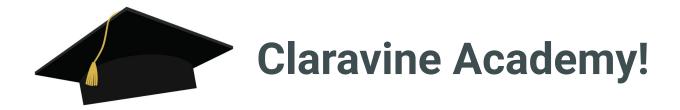

### **Get Data Standards certified today!**

Claravine Academy is your go-to destination for becoming a data standards expert! Learn how to use The Data Standards platform & become the data integrity expert for your organization.

#### **Courses and Content Available:**

- Claravine training for Users (earn a LinkedIn Badge)
- One-sheets with pro-tips & platform best practices
- On-demand webinars
- Wednesday, 5/3 the Claravine training for Managers will be available!

### **Claravine Academy Home**

(https://academy.claravine.com/certifications)

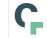

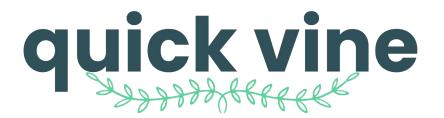

**Next Topic:** Split & Extract

Date: June 2023 (STC)

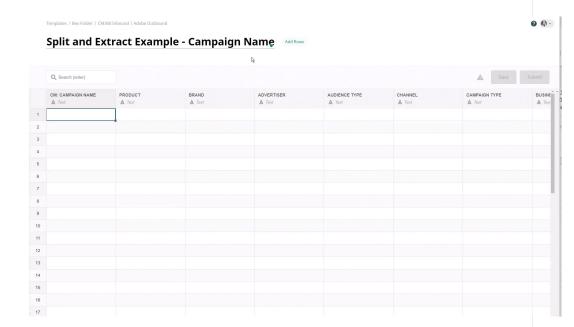

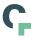

# **Additional Support Articles**

<u>Claravine Article: Powered Lists</u>

Claravine Article: Pick Lists Overview

Claravine Article: Drop-Down List

Claravine Article: Dependent List

Claravine Article: Drill-Down List

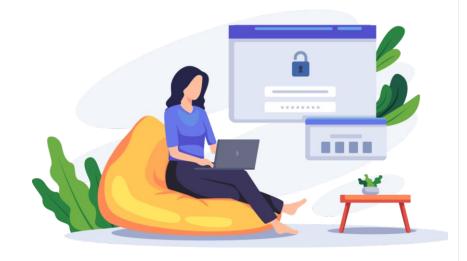

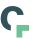

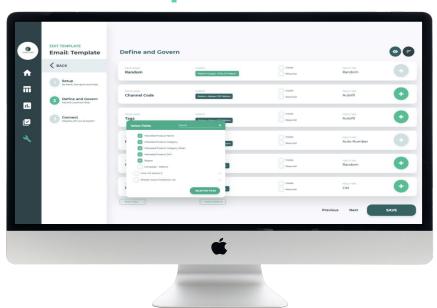

Thank you!